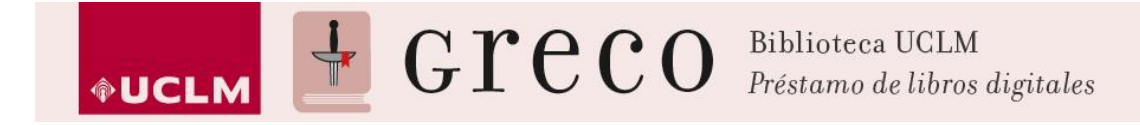

## **Descarga de Adobe Digital Editions**

1. Para descargarse [Adobe](http://www.adobe.com/es/) Digital Editions hay que tener una cuenta en Adobe y si no la tiene deberá crearla. Siga los pasos de la imagen para crear una cuenta en Adobe.

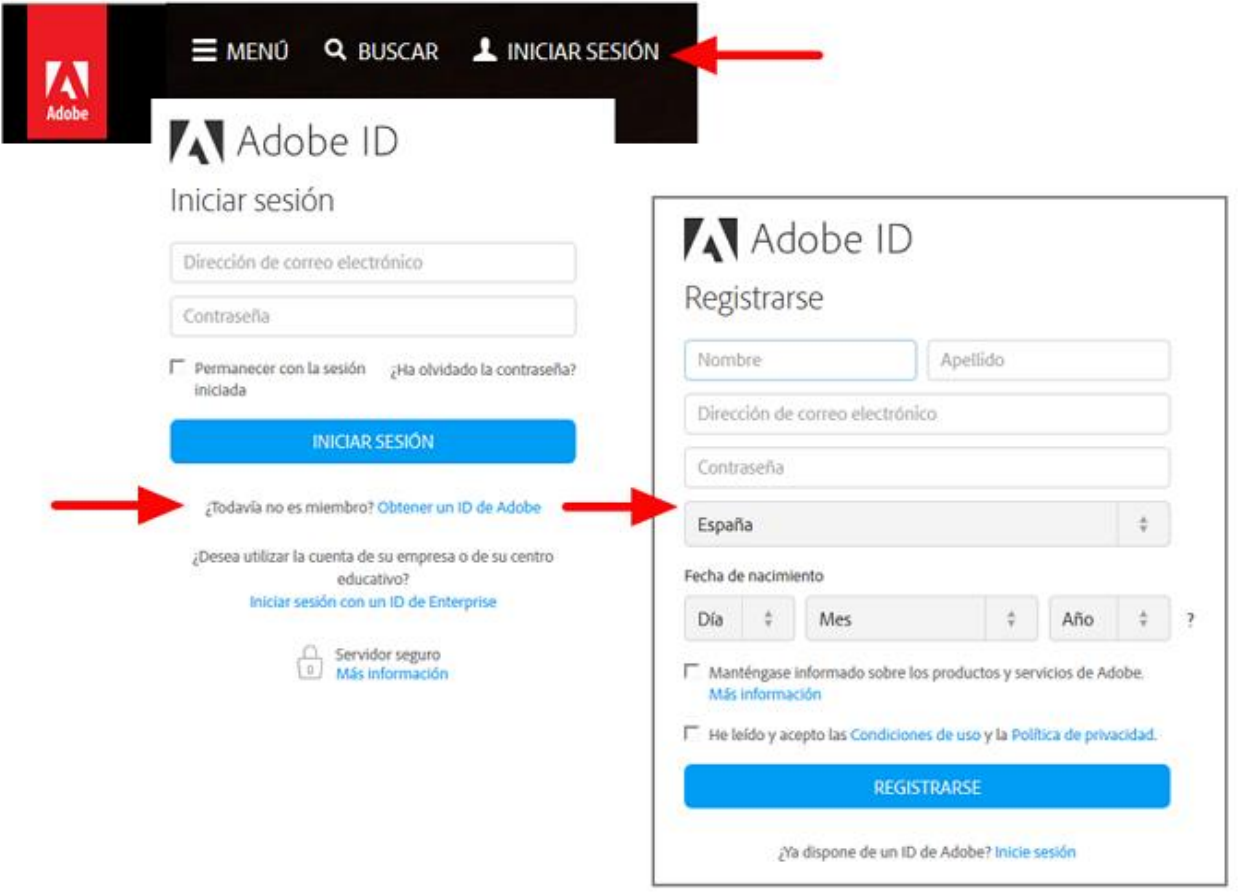

2. Una vez registrados hay que descargarse el [Adobe Digital Editions](http://www.adobe.com/es/solutions/ebook/digital-editions.html) que será el programa de Adobe que posibilitará la lectura de los libros. Esta aplicación también está disponible para iPad.

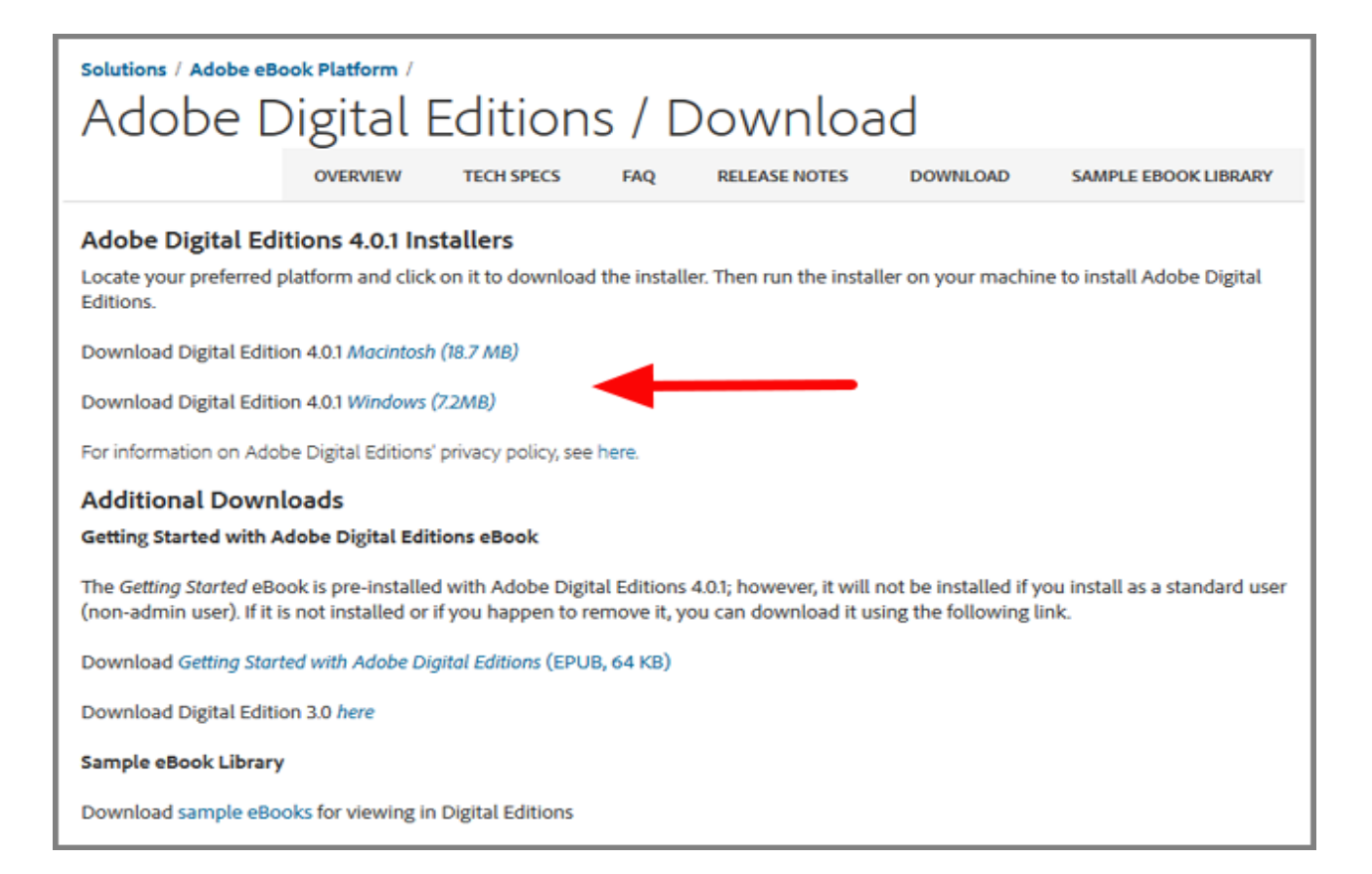

3. Una vez descargado hay que instalarlo en el ordenador.

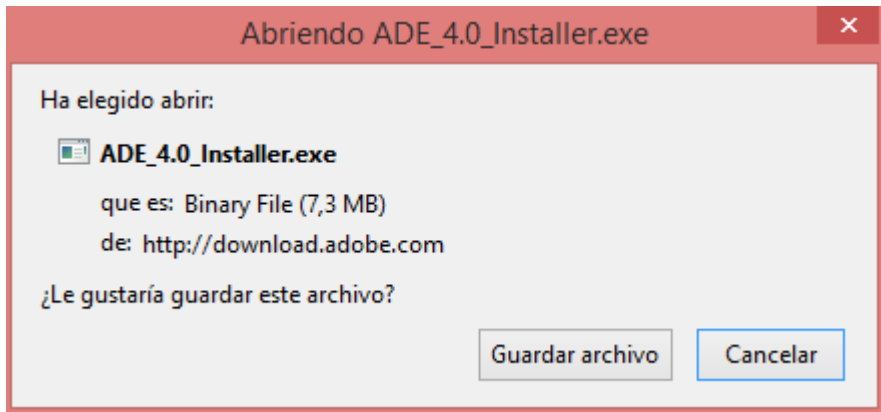

4. Ahora hay que configurar Adobe Digital Editions con la cuenta personal de Adobe. Para ello autorizamos al equipo tal y como se muestra en la imagen.

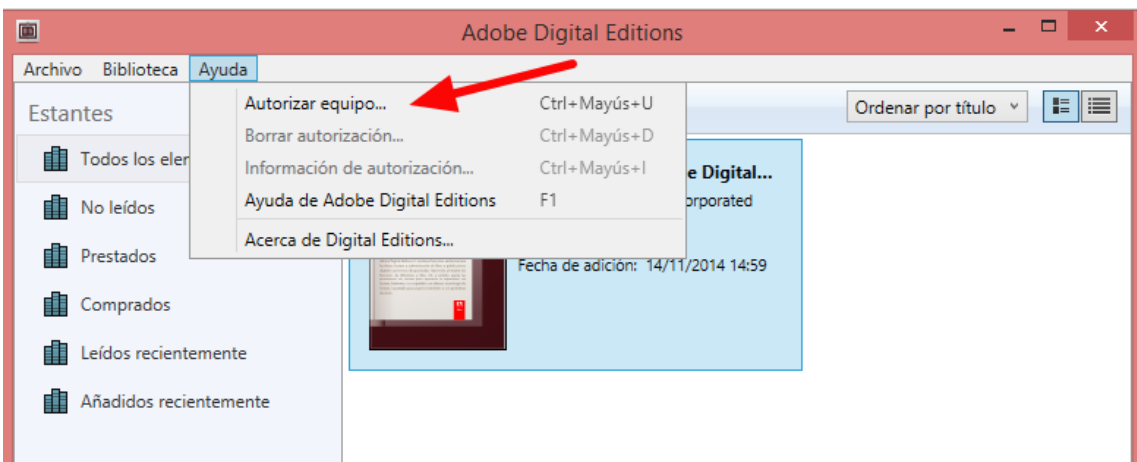

5. Por último, introducimos nuestra ID de Adobe y la contraseña.

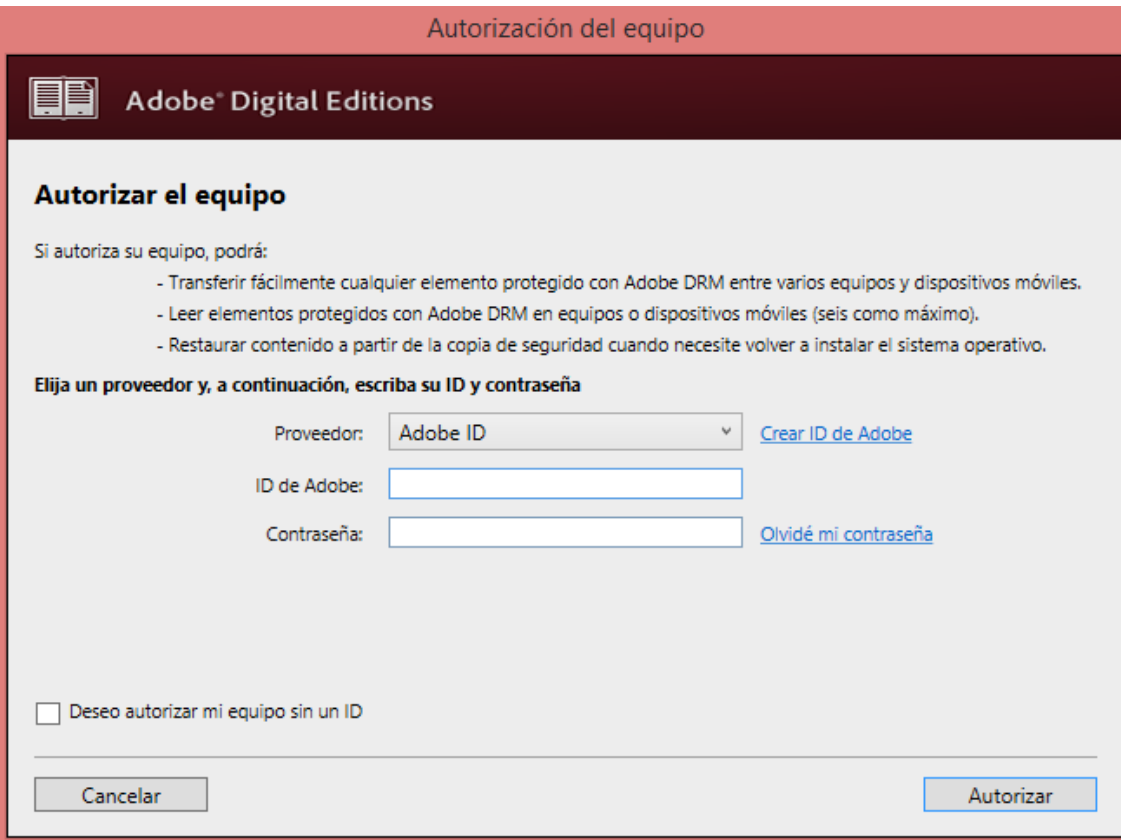